# ARANTICES IN SERVICES **National Practitioner Data Bank Healthcare Integrity and Protection Data Bank**

# **FACT SHEET ON DOWNLOADING A QUERY RESPONSE THROUGH THE IQRS**

# **Querying Via the Integrated Querying and Reporting Service (IQRS)**

The Integrated Querying and Reporting Service (IQRS) is used by registered entities with active querying or reporting privileges and agents designated on behalf of registered entities to query and/or report to the National Practitioner Data Bank (NPDB) and the Healthcare Integrity and Protection Data Bank (HIPDB). For information about IQRS security features, system requirements, and instructions for use, see the *Fact Sheet on the Integrated Querying and Reporting Service*.

For more information about entity eligibility and to obtain a *Fact Sheet on Entity Eligibility* or an on-line *Entity Registration* form, visit the NPDB-HIPDB Web site. For detailed directions on submitting a query, see the *Fact Sheet on Submitting a Query Through the IQRS*. Internet access with a Web browser is required for using the IQRS.

### **Temporary Record of Submission**

After submitting an individual single query for which you have used a blank query form, you will immediately receive a *Temporary Record of Submission*. The *Temporary Record of Submission* presents the information you have just transmitted to the Data Bank(s). This screen provides the Data Bank Control Number (DCN) for the query that you just submitted. Query responses are organized by their DCNs so you should reference this number when checking on the status of the query. You may print the *Temporary Record of Submission* but should destroy it after you download the official query response.

#### **View Query Response**

To view query output through the IQRS, visit the NPDB-HIPDB Web site (*www.npdb-hipdb.hrsa.gov*) and click the **Go to the IQRS** icon on the right side of the screen.

On the *Login* screen, enter your Data Bank Identification Number (DBID), User ID, and User Password, and click **Login**. The *Entity Registration Confirmation* screen displays the most current data that the NPDB-HIPDB has on file for your entity, including querying and reporting privileges. If this information is accurate, select **Continue** to display the *Options* screen, where you may choose Services or Maintenance Options.

To view query output, select **Querying & Reporting Service** on the *Options* screen (Figure 1).

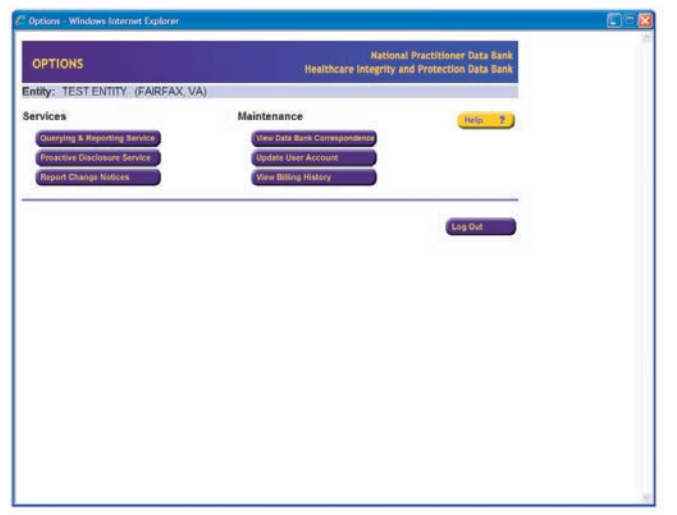

Figure 1. Options Screen

Next, click **View Query Response** on the *Querying & Reporting Service* screen. The *Query Status* screen displays the status of the responses. Click the DCN of the query you wish to view and then click the subject's name to view the response. Responses to each query are available electronically within an average of two to four hours of receipt by the Data Bank(s). Under certain circumstances, additional processing time may be required. Do not resubmit a query on the subject in question because it will result in duplicate transactions and duplicate fees. If you cannot view your query's status after two business days, e-mail the Data Banks at *help@npdb-hipdb.hrsa.gov*.

# **Query Status**

Queries marked as Pending have not yet been processed. Queries marked as Rejected had one or more errors. They were processed and a document describing the error(s) is available for retrieval. Queries marked as Partially Completed require additional processing time. Queries marked as Completed were processed and are available for retrieval. Once the query is processed, the status is Completed or Rejected. The fee is listed for each Data Bank searched. The response may be viewed through the IQRS for 45 days from the day the status became Completed or Rejected.

# **Subjects Queried**

If you click a DCN on the *Query Status* screen, the *Subjects Queried* screen displays. This screen provides the names of subjects queried, their query status (Pending, Completed, Partially Completed, or Rejected), the number of reports returned from each Data Bank, and the date that reports were viewed by your entity. Reports are presented in Adobe Portable Document Format (PDF) and may be printed. Rejected queries are listed with the reason for the rejection. The **Subject Name** on the *Subjects Queried* screen links to the information submitted by your entity in the query.

#### **Billing History**

If you select **Billing History** on the *Query Status* screen, you will view the *Billing History* screen that reports all fees assessed for the query selected. You may also select **View Billing History** on the *Options* screen to see your billing history.

The *Billing History* screen includes the following information:

- DCN.
- Data Bank Queried.
- Bill Date.
- Number of Names Processed With Charge.
- Payment Type.
- Last Four Digits of Account Number.
- Bill Status.
- If Authorized Agent Submitted Query.

Select the query's charge amount on the *Billing History* screen for the charge receipt and additional information. The Charge Receipt is not a bill. It is returned with the query response to facilitate account reconciliations. Credit cards are billed only when the status for a subject is Completed or Rejected. If any queries remain Partially Completed, the entity will receive an additional Charge Receipt when the query's status becomes Completed or Rejected.

#### **NPDB-HIPDB Assistance**

For additional information, visit the NPDB-HIPDB Web site at *www.npdb-hipdb.hrsa.gov*. If you need assistance, contact the NPDB-HIPDB Customer Service Center by e-mail at *help@npdb-hipdb.hrsa.gov* or by phone at 1-800-767-6732 (TDD 703-802-9395). Information Specialists are available to speak with you weekdays from 8:30 a.m. to 6:00 p.m. (5:30 p.m. on Fridays) Eastern Time. The NPDB-HIPDB Customer Service Center is closed on all Federal holidays.